*Direction Générale de la Prévention des Risques*

*Service des Risques Technologiques*

*Sous-direction des risques accidentels*

*Bureau des risques des industries, de l'énergie et la chimie*

#### *Décembre 2015*

# *Guide d'utilisation du logiciel Seveso 3 à usage des industriels*

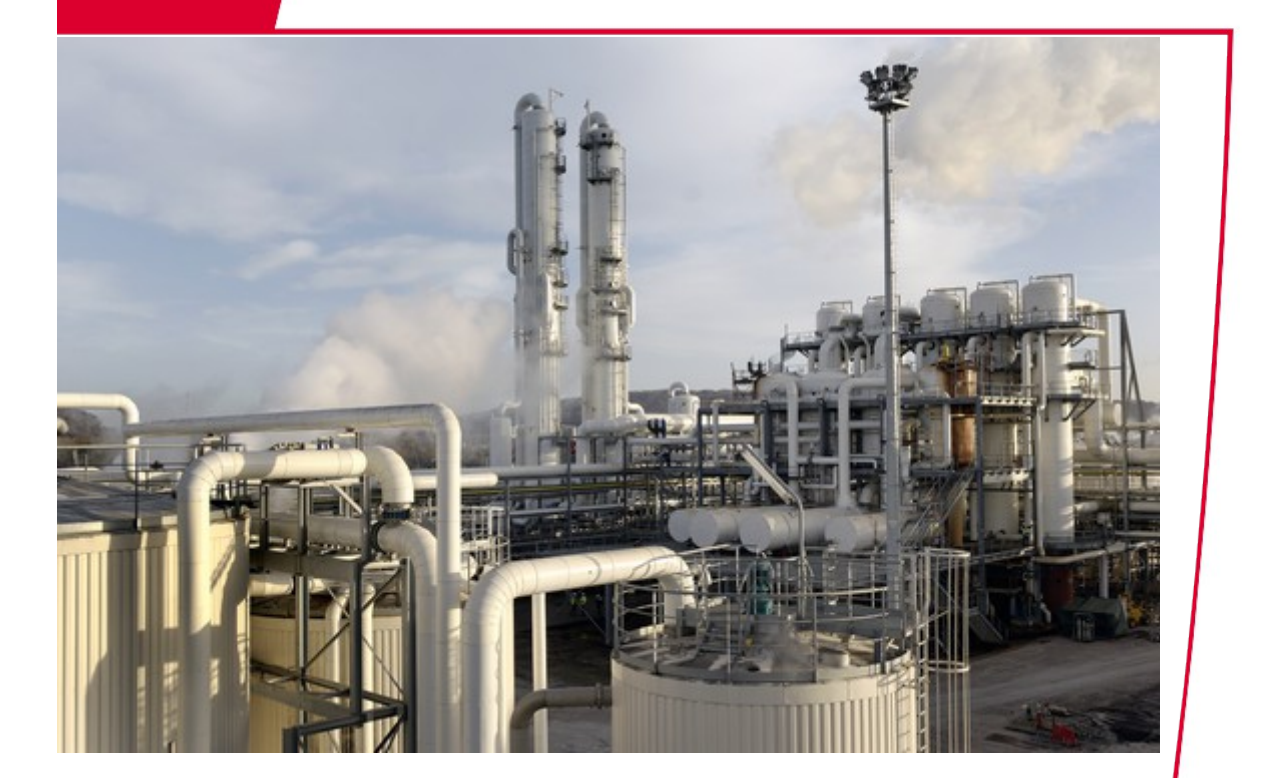

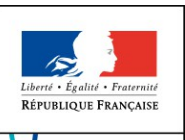

Ministère de l'Écologie, du Développement durable et de l'Énergie

Ministère de l'Écologie, du Développement durable et de l'Énergie

# Table des matières

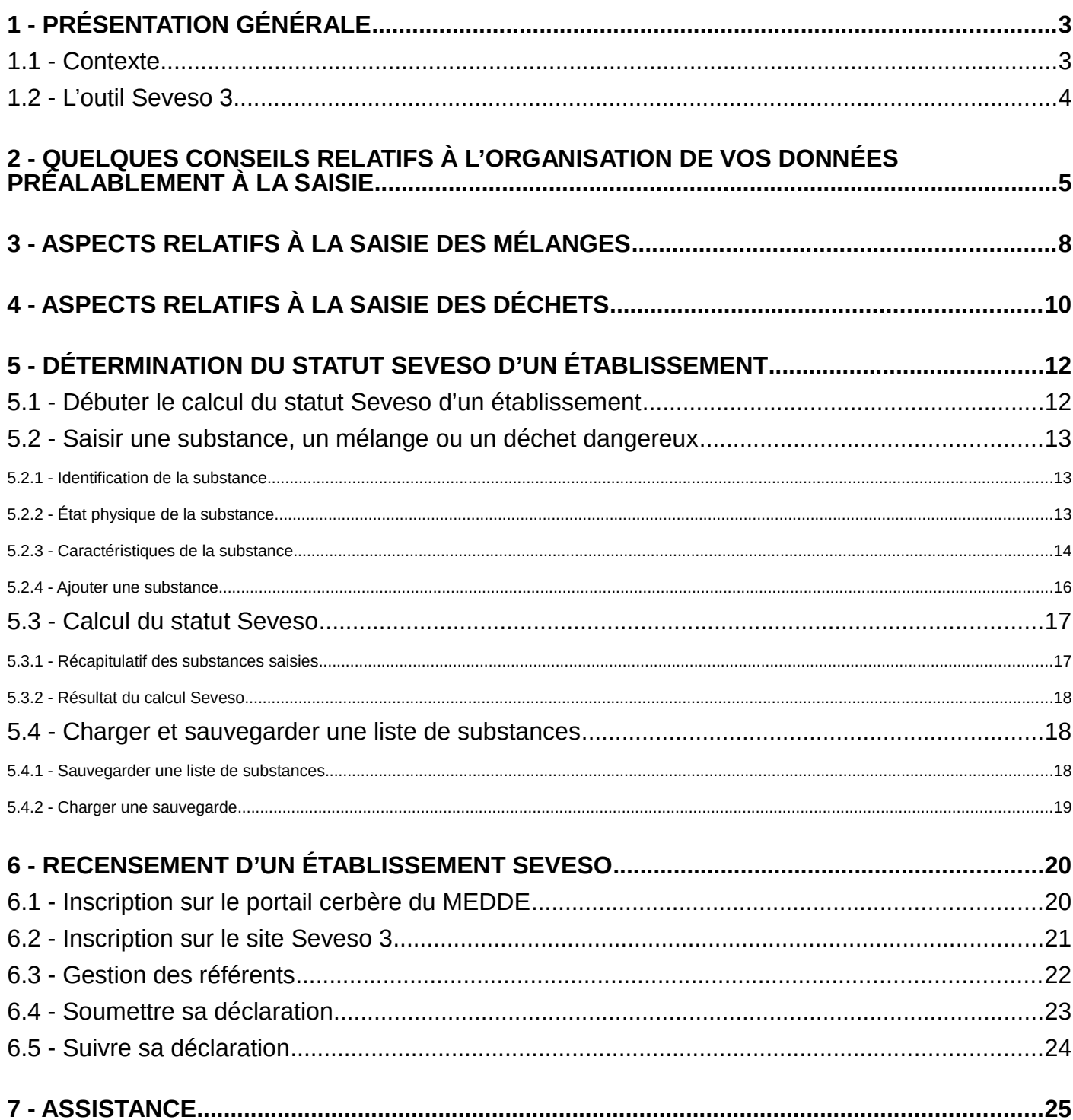

# <span id="page-2-1"></span>**1 - Présentation générale**

### <span id="page-2-0"></span>**1.1 - Contexte**

L'entrée en vigueur au 1er juin 2015 de l'essentiel des dispositions du règlement dit « CLP » (classification, étiquetage, emballage) ayant un impact sur la nomenclature des installations classées ainsi que de la directive 2012/18/UE du 4 juillet 2012 dite « directive Seveso 3 » relative à la maîtrise des dangers liés aux accidents majeurs impliquant des substances dangereuses ont conduit à modifier plusieurs textes réglementaires ainsi qu'une partie de la nomenclature des installations classées.

La directive SEVESO 3 adapte en profondeur le champ d'application couvert par la législation communautaire, au nouveau règlement sur la classification, l'étiquetage et l'empaquetage des substances et des mélanges (règlement CLP) également entré en vigueur depuis le 1er juin 2015. Ainsi, la liste des substances concernées par la directive Seveso 3 s'est alignée sur le nouveau système de classification des substances dangereuses du règlement CLP.

Dans ce contexte, les modifications apportées ont permis d'intégrer dans le champ de la directive les nouvelles dénominations des classes, catégories et mentions de dangers créées par le règlement CLP et les quantités-seuils ont été adaptées aux nouvelles méthodes de classification introduites par le règlement.

La France a transposé La directive Seveso 3 par l'intermédiaire :

- de la loi n°2013-619 du 16 juillet 2013 (articles 10 et 11),
- du décret n°2014-284 du 3 mars 2014 modifiant le titre Ier du livre V du code de l'environnement ;
- du décret n°2014-285 du 3 mars 2014 de modification de la nomenclature des installations classées permettant de prendre en compte les seuils Seveso haut et bas de la directive.

La loi n°2013-619 du 16 juillet 2013 et le décret n°2014-284 du 3 mars 2014 visent à adapter la partie législative et réglementaire du code de l'environnement ; il a ainsi été créé, pour une meilleure lisibilité, deux sections 9 respectivement dans la partie législative et dans la partie réglementaire. Ces sections sont dédiées à l'ensemble des établissements Seveso et comportent chacune deux sous-sections : l'une applicable à l'ensemble des établissements Seveso seuil bas et seuil haut, l'autre applicable aux seuls établissements Seveso seuil haut.

Le décret n°2014-285 du 3 mars 2014 modifie la nomenclature des installations classées pour la protection de l'environnement. Les rubriques de la série 4000 de la nomenclature permettent de définir les seuils "Seveso haut" et "Seveso bas" prévus par la directive 2012/18/UE.

Un arrêté ministériel du 26 mai 2014 relatif à la prévention des accidents majeurs dans les installations classées mentionnées à la section 9, chapitre V, titre Ier du livre V du code de l'environnement précise quant à lui certaines modalités d'application.

L'article 21 paragraphe 3 de la directive Seveso 3 établit qu'un recensement est organisé par chacun des Etats membres pour tous les établissements qui, de part la nature et la quantité des substances ou mélanges susceptibles d'être présents sur le site, relèvent d'un statut Seveso, qu'il soit du niveau Seuil Haut ou Seuil Bas.

Les services du MEDDE ont développé un ensemble de moyens qui permettent d'une part de déterminer le

statut Seveso d'un établissement, d'autre part permettent de répondre aux obligations de recensement dès lors qu'il apparaît que l'établissement est effectivement soumis.

L'objectif de ce document est de vous fournir un support pédagogique pour vous guider dans l'évaluation du Seveso de votre établissement et si nécessaire, vous déclarer dans une base de données gérée par la DGPR pour contribuer au recensement précédemment cité.

#### **Les services de la DREAL resteront les correspondants privilégiés pour compléter votre information.**

### <span id="page-3-0"></span>**1.2 - L'outil Seveso 3**

L'outil Seveso 3 est mis à votre disposition à l'adresse suivante [https://seveso3.din.developpement-durable.](https://seveso3.din.developpement-durable.gouv.fr/) [gouv.fr.](https://seveso3.din.developpement-durable.gouv.fr/) Il est constitué de deux modules.

Un premier module dit « module de calcul (MdC) » permet, à partir de la saisie des substances ou mélanges susceptibles d'être présents au sein de vos installations de déterminer le statut Seveso de cette configuration. Les données peuvent être stockées dans un fichier laissant la possibilité d'évaluer, modifier, compléter cette saisie en une ou plusieurs étapes.

En fonction du statut seveso déterminé par le MdC, vous aurez la possibilité de vous enregistrer auprès des services de la DREAL et ensuite de remplir les obligations de recensement avec le module de recensement (MdR).

Les opérations de recensement imposent le recours à un contrôle d'accès sécurisé (passerelle Cerbère) garantissant la confidentialité des opérations. Le recensement ne s'impose que pour les établissements de statut Seveso Seuil Haut (SSH) ou Seveso Seuil Bas (SSB).

**L'outil Seveso 3 est une aide technique et n'a pas vocation à se substituer à l'exploitant pour définir la rubrique de classement des substances et mélanges. Le classement et la détermination des rubriques affectées aux différentes entrées, qu'elles soient substances ou mélanges, sont de la stricte responsabilité de l'exploitant. Le logiciel va apporter une aide dans l'étape de détermination du statut Seveso de l'établissement mais c'est l'exploitant qui décide finalement de l'affectation dans les rubriques, c'est lui qui porte la responsabilité de la déclaration.**

Plusieurs cas peuvent survenir :

- 1. la substance ou le mélange parce qu'il contient une substance nommément désignée est classé(e) dans une rubrique nommément désignée, et son affectation à la bonne rubrique sera effectuée par la saisie soit d'un code CAS reconnu, soit par l'utilisateur qui saisira le numéro de la rubrique en 47xx.
- 2. la substance ou le mélange parce qu'elle ou il contient une substance nommément désignée est classé(e) dans une rubrique nommément désignée mais une nouvelle classe, catégorie et mention de danger se rajoute à ou disparaît de la famille d'origine du nommément désignée. L'affectation à la bonne rubrique sera effectuée par la saisie du numéro de la rubrique en 47xx. Un guide sur les mélanges vous permettra d'évaluer la bonne rubrique à affecter en fonction des différentes situations. En effet, il pourrait survenir que vous deviez évaluer vous-même les caractéristiques de vos mélanges à partir des règles de calcul définies dans le règlement CLP.
- 3. la substance ou le mélange est visé(e) par une ou plusieurs rubriques génériques et finalement

classé(e) dans une seule de ces rubriques par l'application de la réglementation (Art. R.511-11 et R.511-12 du Code de l'Environnement). Les guides sur le classement, mélanges et déchets vous permettront d'évaluer la bonne rubrique à affecter en fonction des différentes situations.

Le classement dans l'une des rubriques génériques de la nomenclature sera proposé par le logiciel en application des règles définies dans le décret 2014-285 mais le choix et la désignation des rubriques est du ressort de l'exploitant qui seul connaît les substances et mélanges détenues sur son site.

Consciente que cette opération d'évaluation souvent redoutée par les industriels reste toujours délicate, la DGPR a choisi d'élaborer un outil ergonomique qui permet de procéder par étape, en évaluant à chaque phase les impacts associés. Cependant, avant de vous lancer dans les opérations de saisie, quelques conseils d'organisation vous sont d'abord proposés.

# <span id="page-4-0"></span>**2 - Quelques conseils relatifs à l'organisation de vos données préalablement à la saisie**

Des règles simples d'organisation pour la saisie des informations vous permettront de réduire le temps nécessaire à cette opération.

Avant toute chose, il est fondamental de collecter toutes les informations sur les classes et mentions de dangers des substances ou mélanges potentiellement concernés par l'annexe I de la directive Seveso 3 et repris dans les rubriques de la nomenclature ICPE (rubriques 4000, 27..).

Vos fournisseurs de substances et mélanges potentiellement visées par la directive Seveso 3 doivent vous communiquer les fiches de données de sécurité, ce sont des documents obligatoires depuis le 1<sup>er</sup> juin 2015.

Le site de l'european Chemical Agency (http://echa.europa.eu/fr) permet d'accéder à la Base de données de l'inventaire C&L. Cette base de données contient des informations de classification et d'étiquetage sur les substances notifiées et enregistrées reçues des fabricants et des importateurs. Elle contient aussi la liste des classifications harmonisées. La base de données est rafraîchie régulièrement par l'ajout de notifications nouvelles et mises à jour. Toutefois, les notifications mises à jour ne peuvent être signalées de manière spécifique car les notifications classifiées de la même manière sont agrégées à des fins d'affichage.

**C'est la fiche de sécurité transmise par votre fournisseur qui doit être privilégiée au moment où vous réalisez l'inventaire des classes et mentions de dangers pour les substances ou mélanges que vous allez déclarer.** Il se peut néanmoins que vous soyez formulateur d'un mélange. Dans ce cas, la rédaction de la fiche de sécurité est à votre charge.

Alors que jusqu'à récemment l'information sur les risques reposait sur de phrases de risques, le règlement CLP établit un système de classification des substances et mélanges.

Toutes les classes et mentions de dangers ne relèvent pas de la directive Seveso. Seules les mentions et classes de dangers listées dans le tableau ci-dessous, lorsqu'elles sont attribuées à vos substances ou mélanges, devront être saisie à travers le MdC car elles seules contribuent au statut Seveo, que cela soit par la règle du dépassement direct soit par la règle du cumul.

**Toutes les substances ou tous les mélanges qui possèdent l'une ou l'autre voire, plusieurs des classes de dangers, catégories ou mentions listées dans le tableau ci-dessous doivent être intégrés dans l'évaluation du statut Seveso de votre établissement.**

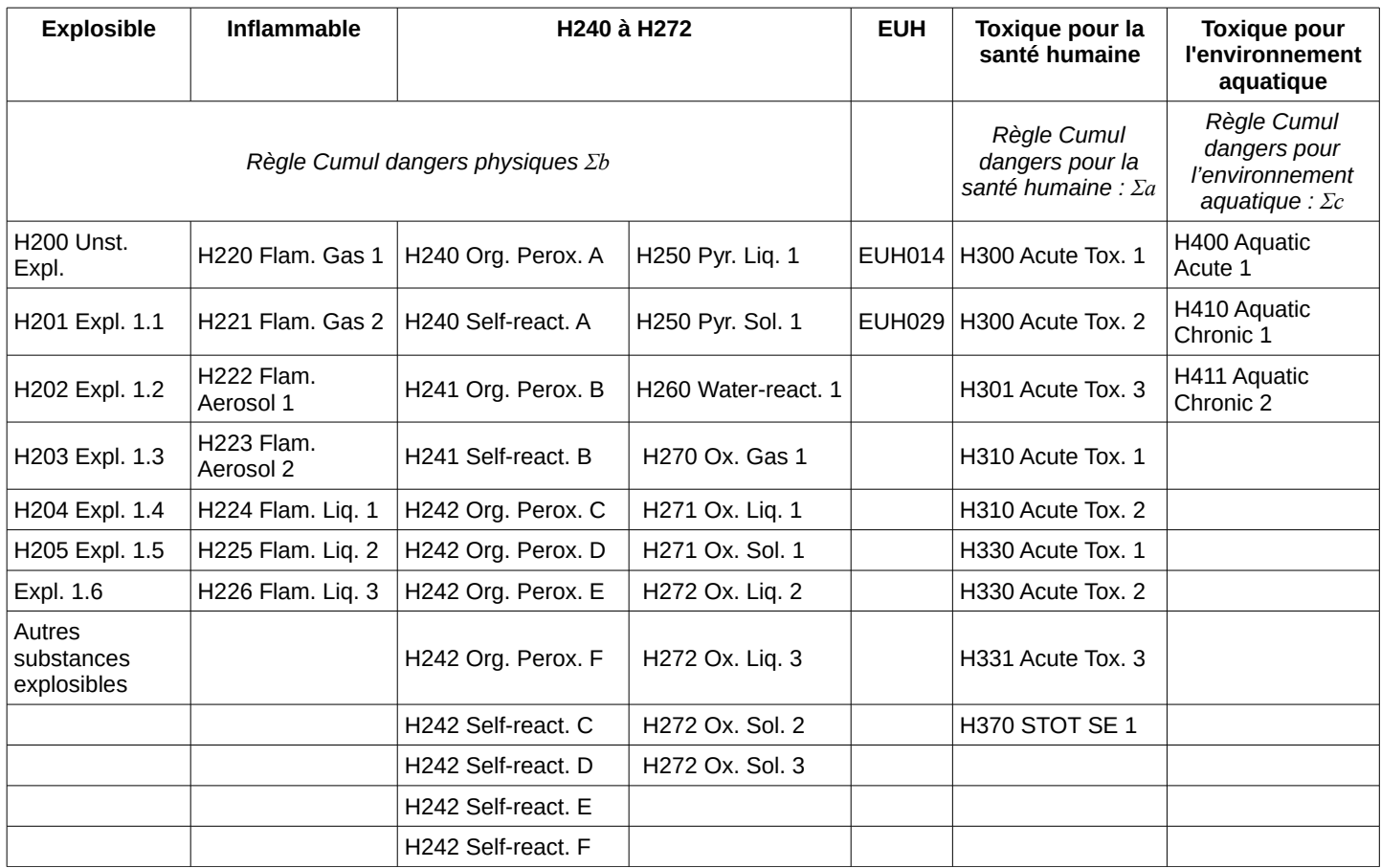

La DGPR met à votre disposition trois guides, rédigés avec l'appui de l'Inéris et pour le premier avec en plus celui de l'UIC, pour vous guider, à partir de votre configuration, dans la détermination des rubriques de la nomenclature :

- Guide N°1 Application de la classification des substances et mélanges dangereux à la nomenclature des installations classées pour la protection de l'environnement (juin 2014) ;
- Guide N°2 Aide à la classification des mélanges en vue de la détermination du statut Seveso et régime ICPE d'un établissement (décembre 2015) ;
- Guide N°3 Prise en compte des déchets dans la détermination du statut Seveso (décembre 2015).

Ces trois guides sont accessibles et téléchargeables à partir de la page d'accueil du site Seveso 3 sur le lien « Aide sur le site Seveso » ou directement à l'adresse suivante : [http://www.developpement](http://www.developpement-durable.gouv.fr/Outil-SEVESO-3.html)[durable.gouv.fr/Outil-SEVESO-3.html](http://www.developpement-durable.gouv.fr/Outil-SEVESO-3.html)

D'un point de vue pratique, il est conseillé d'identifier en premier lieu toutes les substances ou tous les mélanges classés dans une rubrique générique (rubriques 4000 à 4699) et ensuite toutes les substances ou tous les mélanges classés dans des rubriques associés aux nommément désignés (4701 à 4799, 4801, 4802 et 27..)

Le logiciel Seveso 3 est conçu pour vous permettre de saisir des substances et des mélanges, d'évaluer la pondération de chaque ajout sur le statut Seveso. Doté d'une fonction de sauvegarde à la demande, vous pouvez à tout moment ajouter, modifier, supprimer une saisie.

Dès lors que vous avez identifié des substances ou mélanges présent dans le même état physique (Solide, liquide, gazeux) et qui génèrent des familles de Classe, catégories et mentions de dangers strictement identiques, il est tout à fait envisageable de les regrouper sous un même libellé afin de ne saisir qu'une seule ligne en intégrant la quantité totale. Mais il est évident que cela ne peut se faire que pour des substances ou mélanges qui sont à classer dans la même rubrique.

L'ordonnancement préalable de votre inventaire sur un document facilitera grandement la saisie des informations nécessaires à la détermination du statut Seveso.

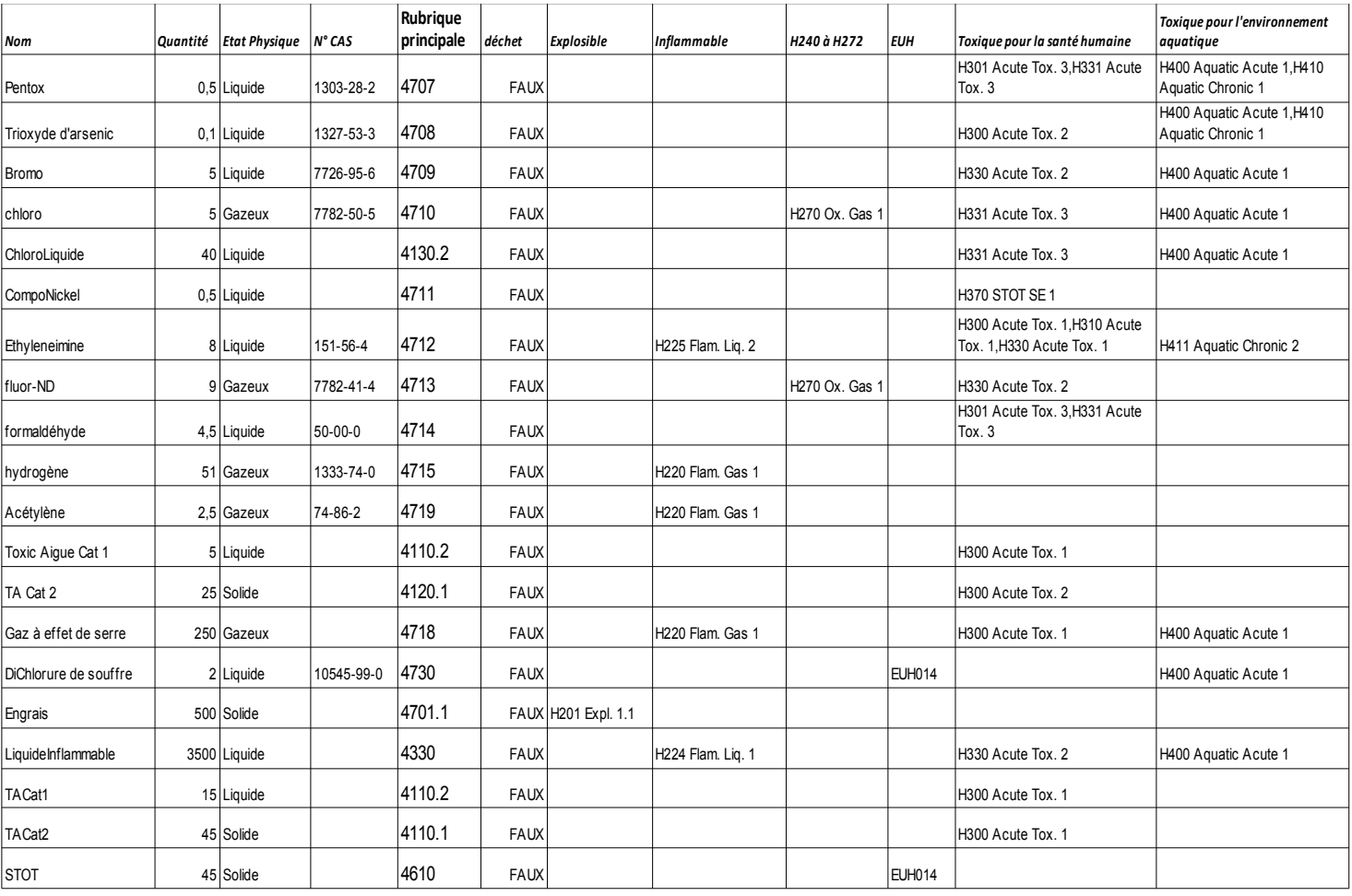

# <span id="page-7-0"></span>**3 - Aspects relatifs à la saisie des mélanges**

Pour rappel, un mélange est défini à l'article 2.8 du règlement CLP comme étant « constitué de deux substances ou plus ». Cela sous-entend qu'un mélange de substances est intentionnel, et qu'il n'est pas le siège d'une réaction chimique. Un mélange désigne donc un mélange de substances dont la composition est fixe, en constituants et en concentration de chacun de ces constituants.

La classification des mélanges selon le règlement CLP reprend les mêmes règles que celles applicables aux substances. Pour les dangers physiques, cette classification doit se faire sur la base de résultats d'essais. Pour les dangers sur la santé et l'environnement, des principes d'extrapolation et méthodes de calcul (à partir des substances qui composent le mélange) sont généralement utilisés.

#### **La classification d'un mélange, comme celle d'une substance, s'effectue indépendamment pour chaque classe de danger.**

L'application de certaines méthodes de classification implique de disposer d'une information complète sur la composition du mélange à classer. Ceci inclut entre autres l'identité des substances constituantes, leur classification et leur concentration dans le mélange. Si l'un des constituants d'un mélange est lui-même un mélange, alors il conviendra d'obtenir les informations nécessaires sur ce mélange et ses constituants.

Les sources habituelles pour l'obtention de ces informations sont la fiche de données de sécurité (FDS) et l'inventaire des classifications et étiquetage de l'ECHA (C&L inventory ), dans la mesure où il contient les classifications harmonisées des substances listées à l'Annexe VI du CLP. Des échanges avec le fournisseur pourront être nécessaires pour l'obtention de précisions ou d'informations additionnelles.

**L'outil Seveso 3 ne fournira pas automatiquement la bonne rubrique de classement d'un mélange**. L'outil permettra d'enregistrer la rubrique que vous aurez identifiée par application de la réglementation. Le guide mélange vous apportera également des informations pour vous aider dans cette identification. Notamment pour les mélanges comprenant des substances nommément désignées.

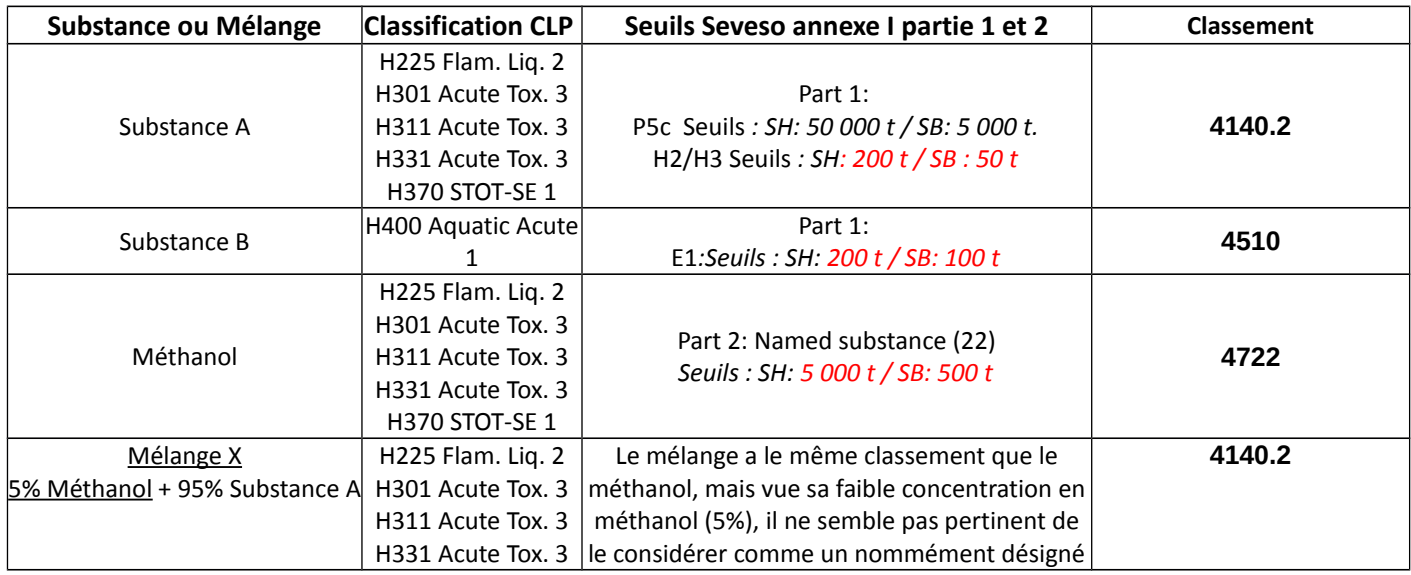

Par exemple, dans le cas des mélanges suivants :

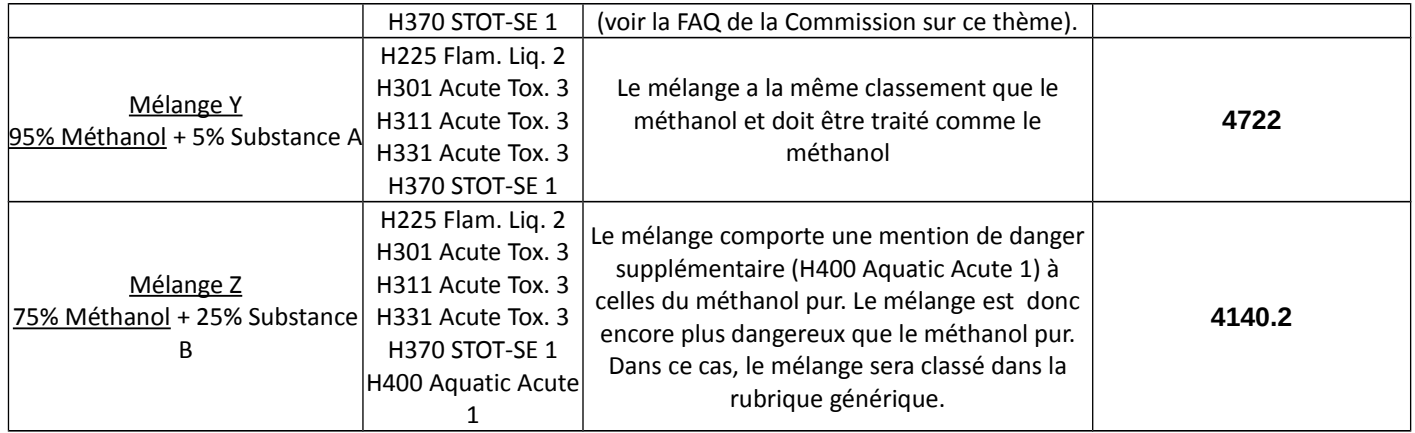

# <span id="page-9-0"></span>**4 - Aspects relatifs à la saisie des déchets**

La directive n°2003/105/CE du 16 décembre 2003 a introduit les déchets dans le champ d'application de la directive Seveso. Cette prise en compte des déchets a été ensuite maintenue par la directive Seveso III, en viqueur depuis le  $1<sup>er</sup>$  juin 2015 :

« *Dans le cas des substances dangereuses qui ne sont pas couvertes par le règlement (CE) n° 1272/2008, y compris les déchets, et qui sont néanmoins présentes, ou susceptibles d'être présentes, dans un établissement et qui présentent, ou sont susceptibles de présenter, dans les conditions régnant dans l'établissement, des propriétés équivalentes pour ce qui est de leur potentiel d'accidents majeurs, ces substances sont provisoirement affectées à la catégorie la plus proche ou la substance dangereuse désignée relevant de la présente directive.* »

Ainsi, les déchets, au même titre que les produits, doivent être listés dans le recensement des substances et mélanges dangereux pour la détermination du statut Seveso d'un établissement.

L'outil informatique Seveso 3 permet de prendre en compte les déchets pour déterminer le statut Seveso d'un établissement, à partir des rubriques 4xxx visant les déchets.

Le guide MEDDE « *Guide technique - Prise en compte des déchets dans la détermination du statut Seveso d'un établissement* » permet d'associer aux déchets des rubriques 4xxx visées par ces déchets afin de pouvoir appliquer les règles de classement appropriées pour la détermination du statut Seveso d'un établissement, étape qui se pose dans un second temps et couverte par l'outil informatique Seveso 3.

La prise en compte des déchets peut concerner :

- les déchets produits par un établissement dans le cadre de son activité et provisoirement entreposés sur son propre site ;
- les déchets entreposés sur un site extérieur au site de production, par un établissement de collecte, tri, transit, regroupement, ou traitement de déchets (relevant des rubriques 27xx de la nomenclature ICPE).

Pour le premier cas, les déchets produits peuvent ne pas être réglementairement considérés comme des déchets tant qu'ils ne sortent pas du site ; la notion de déchet s'entend en effet par l'intention ou l'obligation de se défaire telle que décrite à l'article L. 54[1](#page-9-1)-1-1 du Code de l'environnement $^1$ .

En tout état de cause, leurs propriétés de danger au titre de Seveso doivent être évaluées - en tant que produits ou déchets - et les tonnages pris en compte dans les règles de cumuls appropriées.

Par ailleurs, le guide MEDDE pré-cité permet d'établir que seuls des déchets caractérisés comme dangereux au sens de la réglementation déchets ne peuvent être considérés au titre de Seveso. Ainsi, les déchets nondangereux au sens de la réglementation déchets ne peuvent pas être visés par une rubrique 4xxx et ne sont pas à prendre en compte dans le cadre de la détermination du statut Seveso d'un établissement.

Le guide MEDDE détaille les méthodes permettant de prendre en compte les déchets dans la démarche de détermination du statut Seveso d'un établissement.

<span id="page-9-1"></span><sup>1</sup> L'article L. 541-1-1 du Code de l'environnement précise la définition d'un déchet : « *Déchet : toute substance ou tout objet, ou plus généralement tout bien meuble, dont le détenteur se défait ou dont il a l'intention ou l'obligation de se défaire*. »

Trois approches sont disponibles et peuvent être utilisées au choix et éventuellement de manière complémentaire lorsque c'est possible, en fonction des périmètres respectifs de chaque approche :

- une approche spécifique et simplifiée pour certains types de déchets dangereux ;
- une approche générique d'évaluation, pour les déchets non visés par l'approche simplifiée, directement issue des méthodes de classification des mélanges du règlement CLP ;
- une approche forfaitaire majorante qui consiste en à retenir des mentions de danger (Hxxx) forfaitaires de référence sur la base des propriétés de danger des déchets (HP xx), lorsqu'elles sont connues.

Ces approches sont détaillées dans le guide MEDDE et permettent donc d'associer aux déchets les rubriques 4xxx correspondantes afin de pouvoir les prendre en compte au titre de Seveso via l'outil Seveso 3.

Les seules rubriques « déchets » 27xx de la nomenclature des installations classées pour la protection de l'environnement ayant conservé des seuils Seveso sont les rubriques 2760-4 et 2792. Pour les déchets correspondant à ces deux rubriques, les rubriques visant ces déchets sont bien ces deux rubriques et non des rubriques 4xxx ; ainsi dans le cas des déchets de mercure métallique et des déchets contenant des PCB/PCT à une concentration supérieure à 50 ppm, les rubriques correspondantes sont respectivement la rubrique 2760- 4 et la rubrique 2792 par défaut.

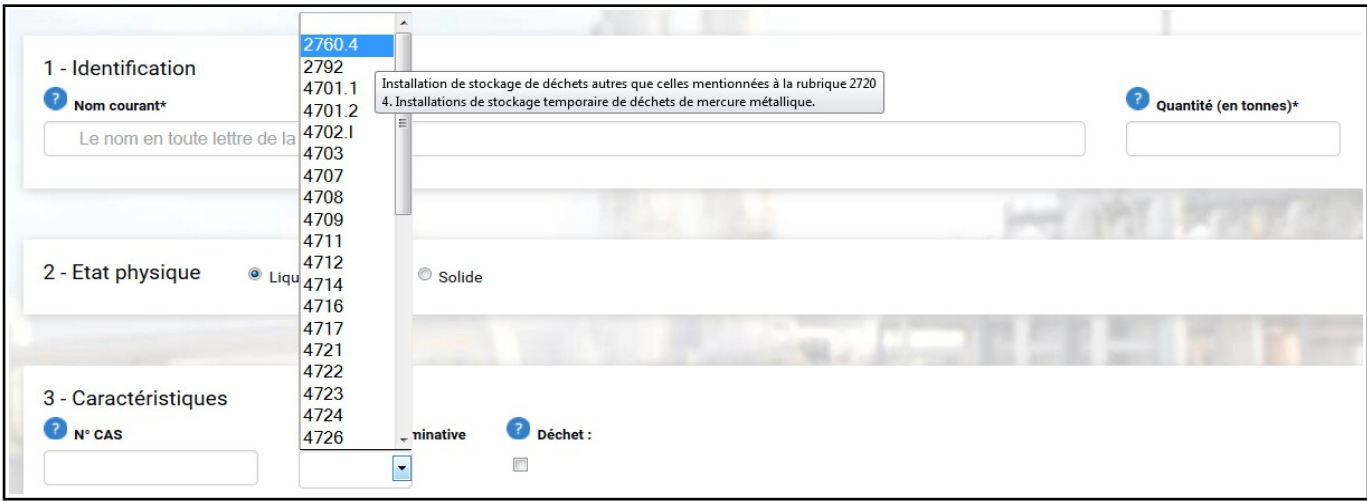

Les règles de détermination du statut Seveso n'étant pas différentes entre les produits et les déchets, l'outil Seveso 3 ne possède donc pas de « spécificité déchet » mis à part la sélection de la case « déchet », précisée au point « *5.2.3 - Caractéristiques de la substance »* du présent guide d'utilisation.

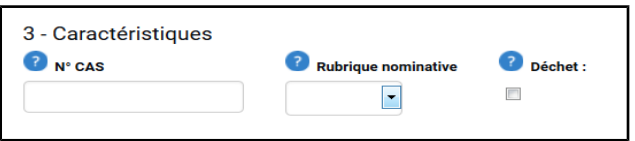

Les autres démarches relatives à la saisie des déchets sont génériques à l'outil informatique et sont décrites plus généralement au sein du présent guide d'utilisation.

# <span id="page-11-1"></span>**5 - Détermination du statut Seveso d'un établissement**

L'outil Seveso 3 a pour but d'aider à déterminer le statut Seveso d'un établissement.

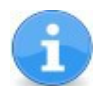

L'outil n'a pas vocation à donner le régime auquel l'établissement est soumis au titre de la nomenclature des installations classées pour la protection de l'environnement.

 *Remarque : Pour faciliter la lecture de ce document, le terme « substance » sera utilisé à la place de « substances, préparations, mélanges ou déchets dangereux visés à l'annexe I de la directive 2012/18/UE »*

### <span id="page-11-0"></span>**5.1 - Débuter le calcul du statut Seveso d'un établissement**

Pour déterminer le statut Seveso d'un établissement, vous devez commencer par lancer un nouveau calcul. A partir de l'écran d'accueil, deux solutions sont possibles :

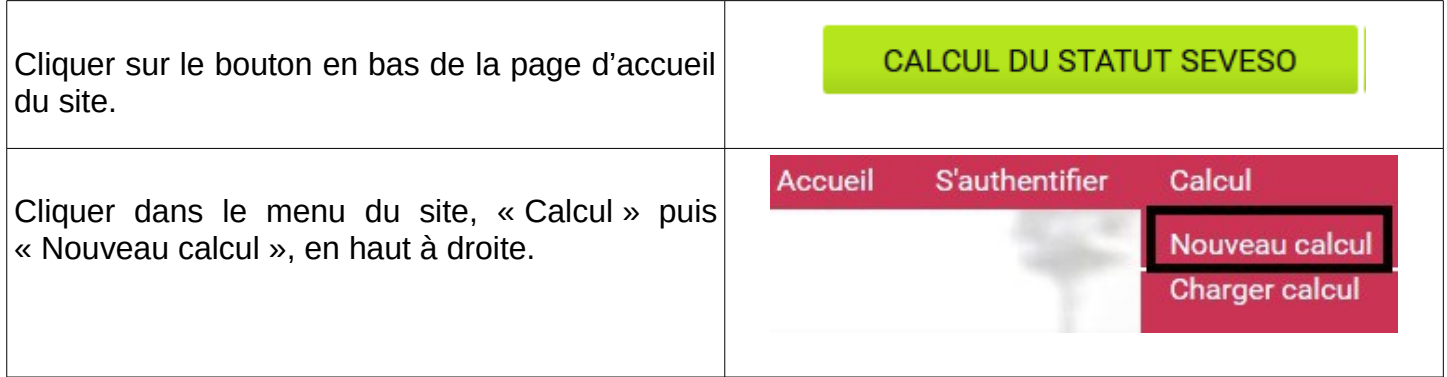

## <span id="page-12-2"></span>**5.2 - Saisir une substance, un mélange ou un déchet dangereux**

Pour qu'une substance puisse être ajoutée, **3 pavés d'informations doivent obligatoirement être renseignés**.

#### <span id="page-12-1"></span>**5.2.1 - Identification de la substance**

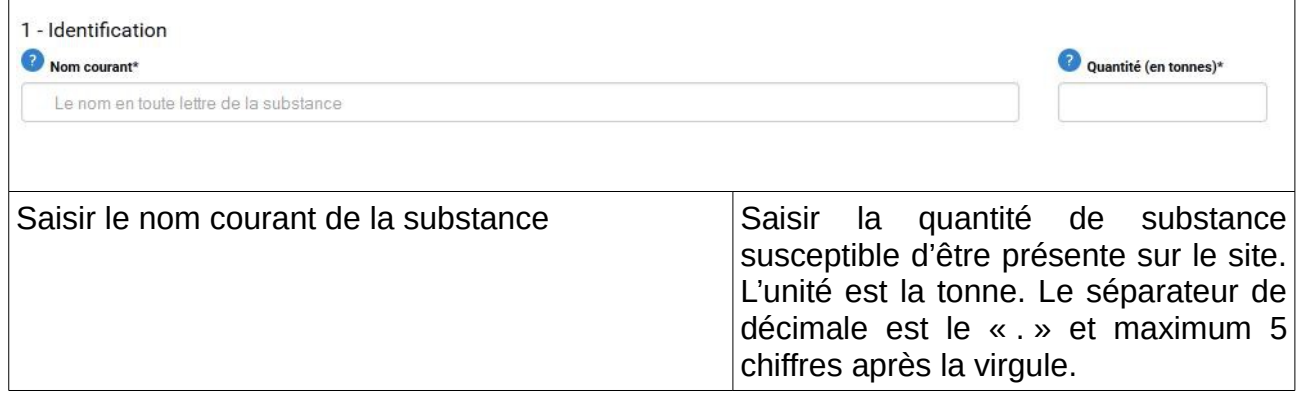

#### <span id="page-12-0"></span>**5.2.2 - État physique de la substance**

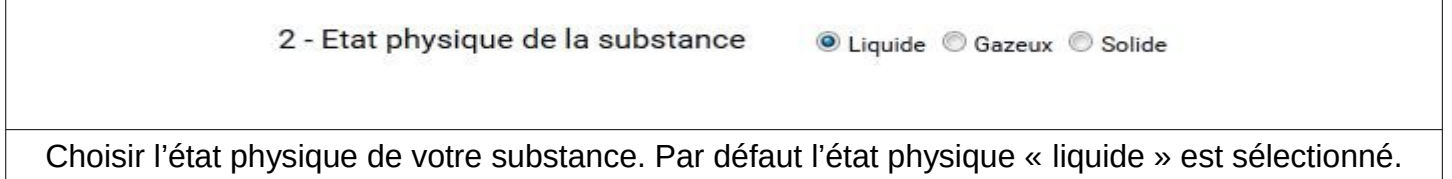

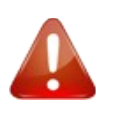

L'état physique choisi déterminera les rubriques « nommément désignées » et les mentions de dangers disponibles dans le troisième pavé d'informations. En effet, certaines rubriques et surtout certaines mentions de danger sont liées à leur état physique.

Par exemple, la mention de danger H220 est spécifique à l'état physique gazeux.

#### **5.2.3 - Caractéristiques de la substance**

Ce troisième pavé d'informations se compose de deux parties :

- <span id="page-13-0"></span>• dans la première pourront être saisis le N° CAS, la rubrique « nommément désignée » et l'information relative aux déchets ;
- dans la seconde sont listées toutes les mentions de danger pouvant impacter le classement Seveso d'un établissement. Si une mention de danger est présente sur la FDS de votre substance mais n'est pas reprise sur le site, c'est que cette mention de danger n'intervient pas dans le classement Seveso.

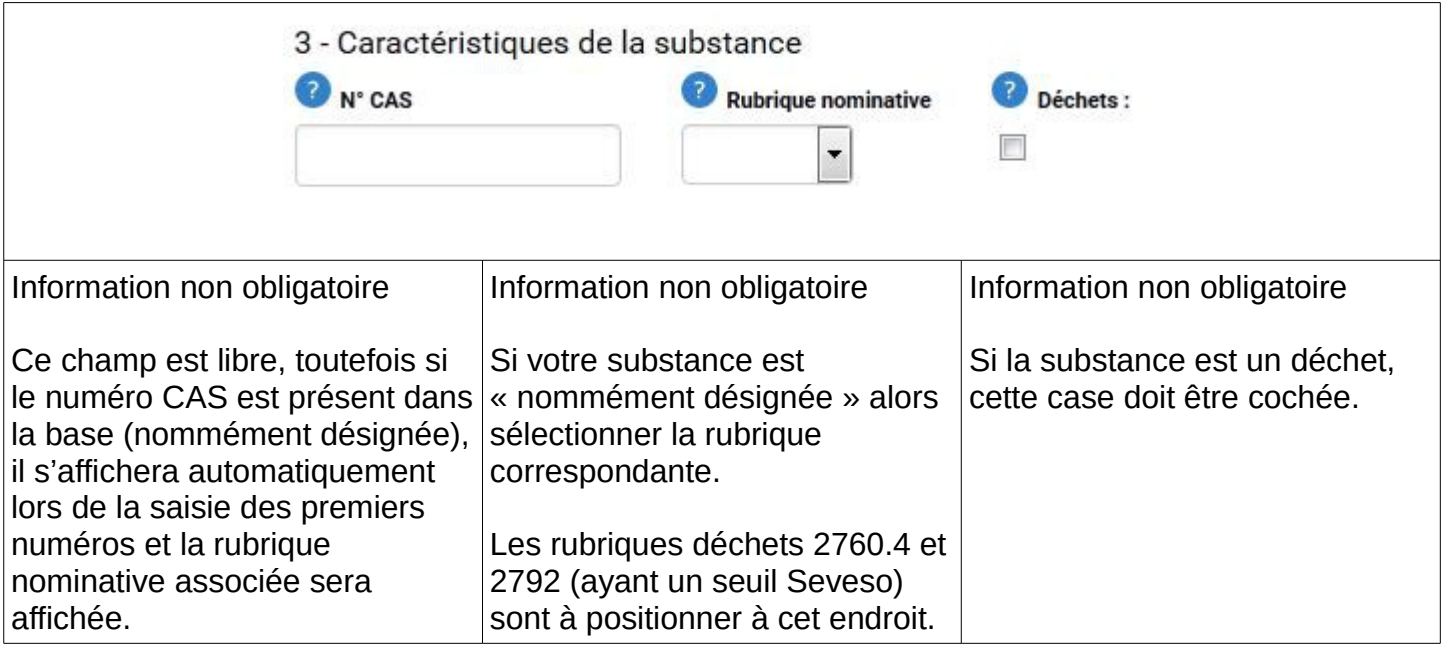

*Remarque : Pour saisir une substance qui n'est pas « nommément désignée », seuls les champs N° CAS et déchet peuvent être éventuellement complétés.*

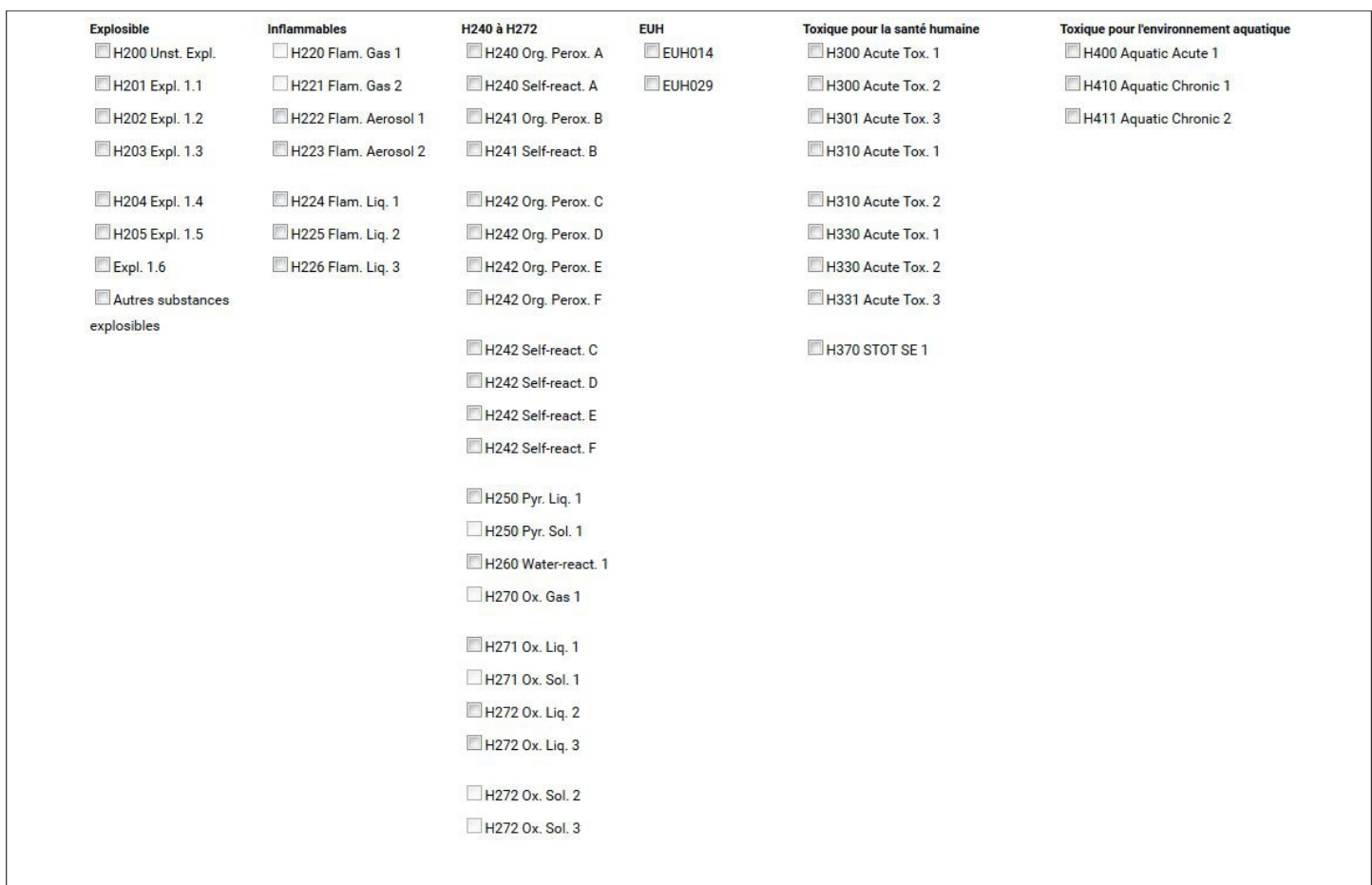

**Les mentions de danger doivent être obligatoirement renseignées.** Pour les substances « nommément désignées », lorsque cela est possible, les mentions de danger sont prérenseignées.

Pour certaines mentions de danger, notamment celles concernant les explosibles, des questions apparaîtront pour que vous puissiez apporter des précisions.

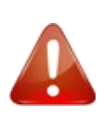

Lors de la sélection d'une substance « nommément désignée », si les mentions de danger pré-positionnées sont modifiées par l'utilisateur alors la rubrique nominative sera désélectionnée.

#### <span id="page-15-0"></span>**5.2.4 - Ajouter une substance**

 $\mathbf{h}$ 

Pour valider la saisie et ajouter la substance, il faut cliquer sur le bouton « Ajouter la substance ».

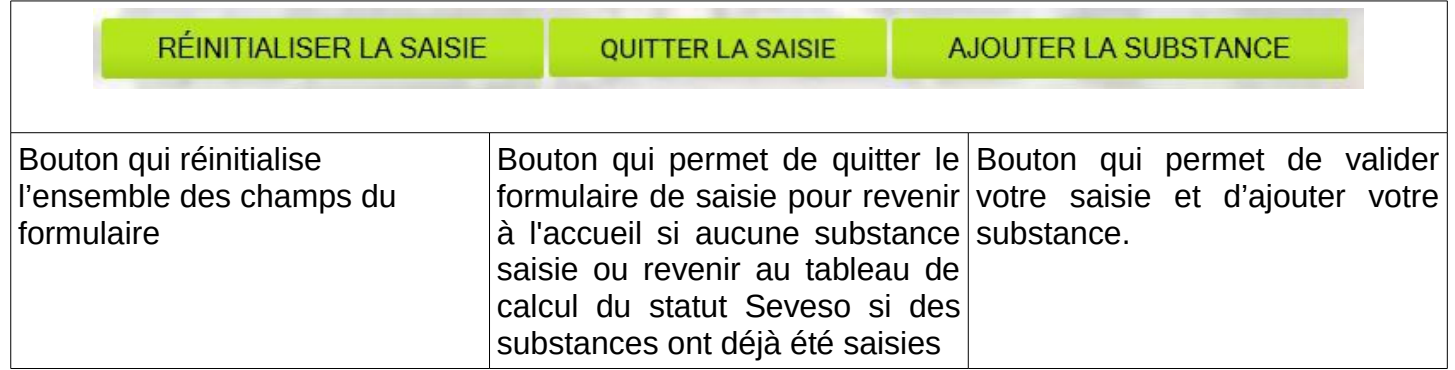

En cas d'information manquante dans le formulaire de saisie, un message d'information précise les champs devant être complétés.

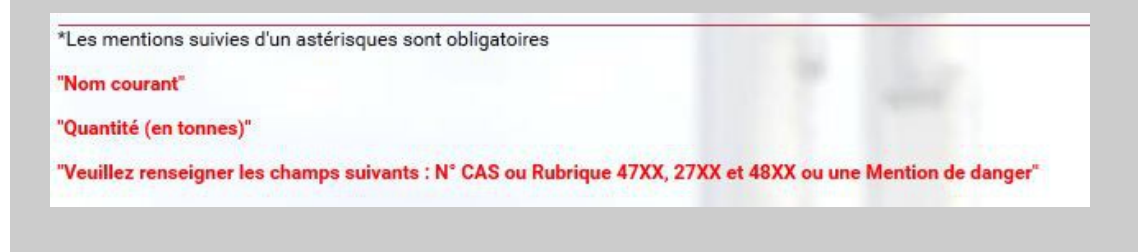

### <span id="page-16-1"></span>**5.3 - Calcul du statut Seveso**

L'écran de calcul du statut Seveso se compose de deux parties :

- le tableau récapitulatif de l'ensemble des substances saisies ;
- <span id="page-16-0"></span>• le résultat du calcul Seveso spécifiant le statut Seveso de l'établissement.

#### **5.3.1 - Récapitulatif des substances saisies**

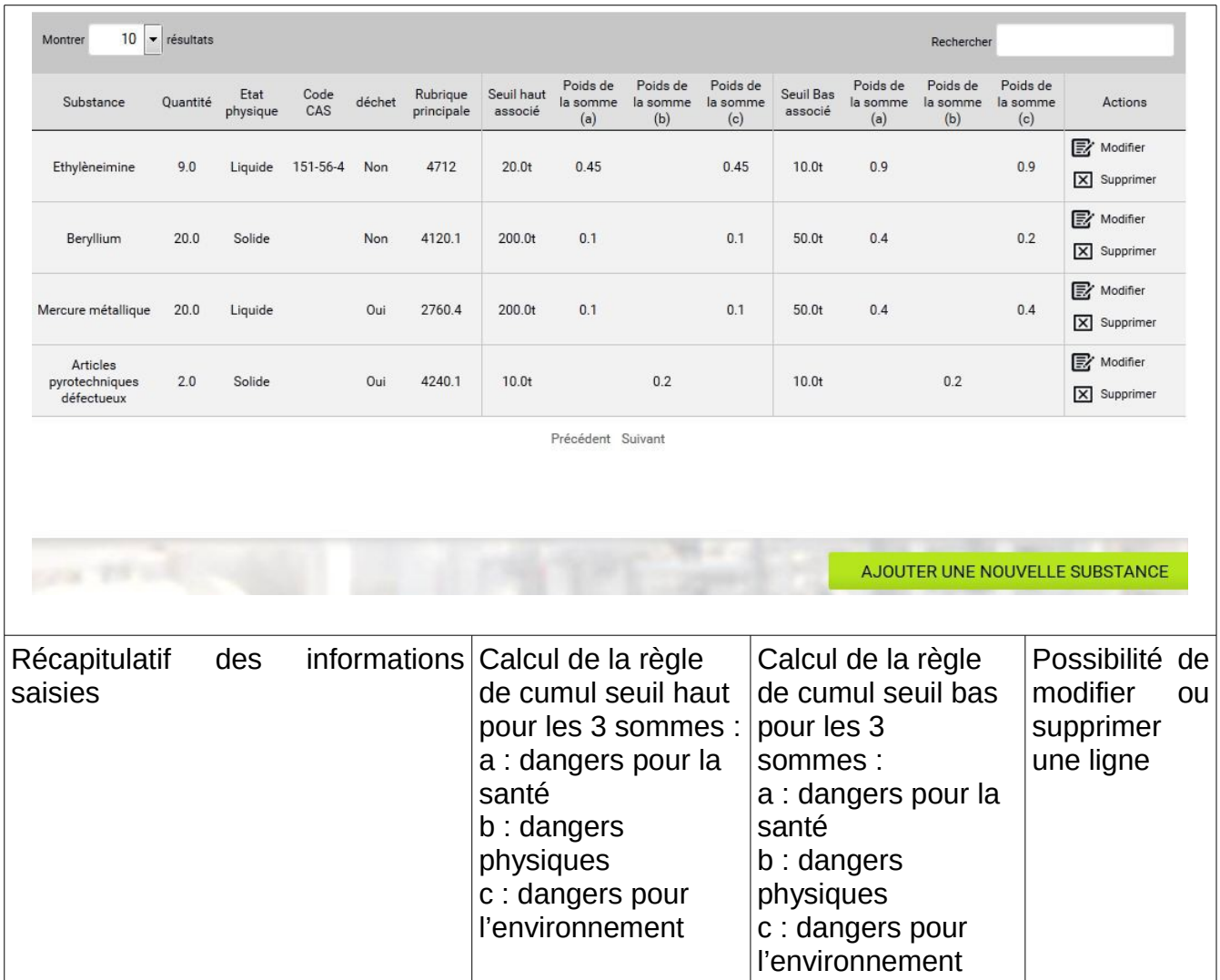

Pour compléter la liste de substances, il suffit de cliquer sur le bouton « Ajouter une nouvelle substance ». Un champ « recherche » permet de filtrer les lignes par rapport aux caractères saisis dans ce champ.

#### <span id="page-17-2"></span>**5.3.2 - Résultat du calcul Seveso**

Le résultat du calcul apparaît dynamiquement au fur et à mesure qu'une nouvelle substance est ajoutée.

Résultat du calcul Seveso

La somme (a) est supérieure ou égale à 1. L'établissement répond à la règle de cumul Seuil Bas.

La somme (c) est supérieure ou égale à 1. L'établissement répond à la règle de cumul Seuil Bas.

L'établissement est de statut Seveso seuil Bas par cumul.

### <span id="page-17-1"></span>**5.4 - Charger et sauvegarder une liste de substances**

#### <span id="page-17-0"></span>**5.4.1 - Sauvegarder une liste de substances**

Lors de la saisie de plusieurs substances, **il est recommandé de sauvegarder régulièrement l'ensemble des données saisies**. Pour cela, il suffit de cliquer sur le bouton « Sauvegarder le calcul » de l'écran de calcul du statut Seveso.

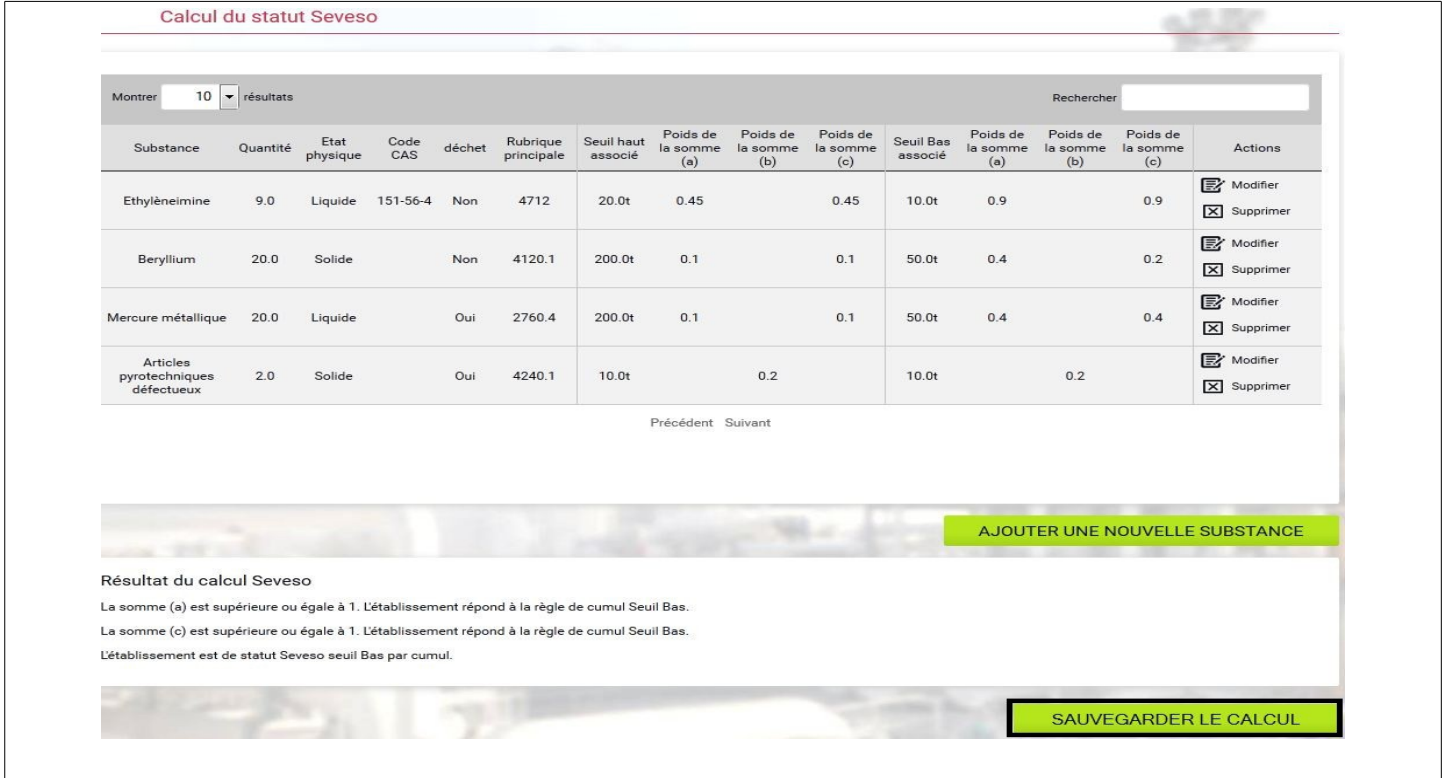

La sauvegarde se présente sous la forme d'un fichier « simulation.xls » enregistré par défaut dans le répertoire de téléchargement du navigateur utilisé.

#### <span id="page-18-0"></span>**5.4.2 - Charger une sauvegarde**

Il est possible de charger une sauvegarde des substances saisies. Pour cela, à partir de l'écran d'accueil, deux solutions sont possibles :

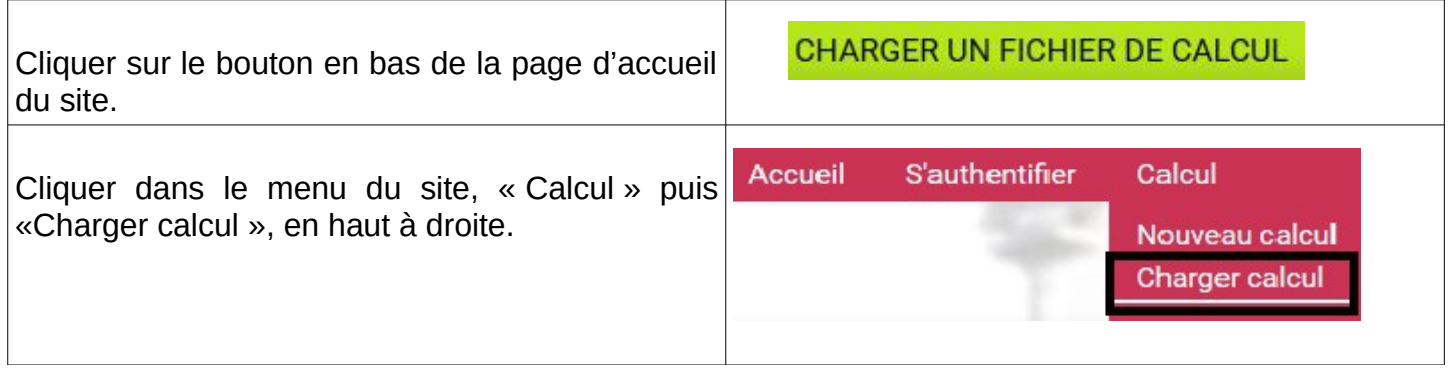

Puis, il suffit de récupérer son fichier de sauvegarde en cliquant « parcourir » et ensuite « charger ».

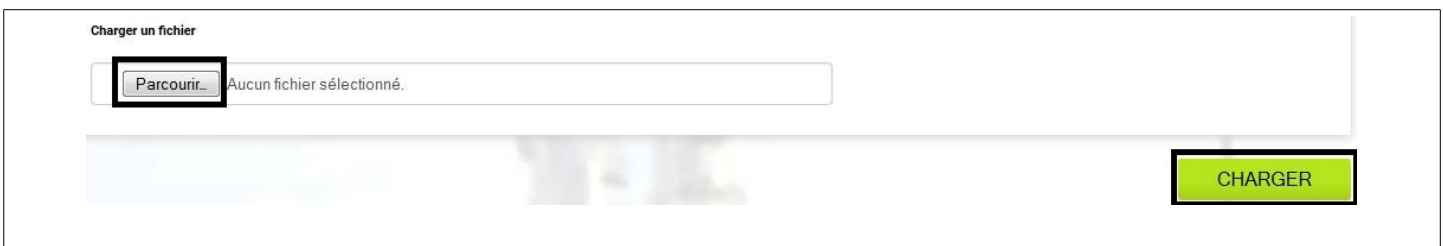

# <span id="page-19-1"></span>**6 - Recensement d'un établissement Seveso**

Le recensement des établissements de statut Seveso seuil haut et seuil bas est obligatoire conformément au décret 2014-284 du 3 mars 2014.

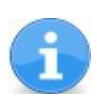

Le site de recensement sera disponible courant janvier 2016. Seuls les établissements Seveso doivent se recenser.

Pour commencer le processus de recensement, il faut dans un premier temps s'authentifier.

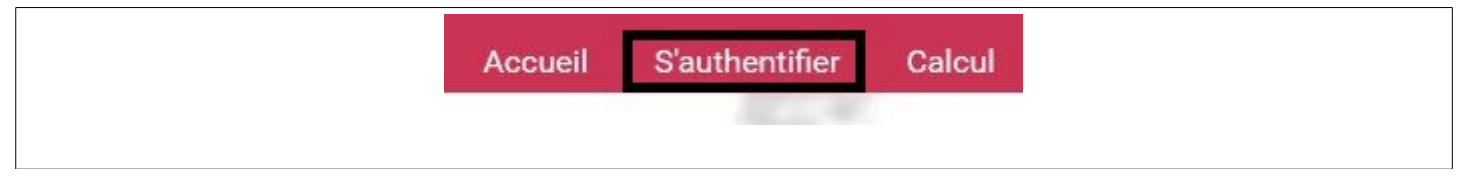

C'est le portail Cerbère qui assure l'authentification et l'autorisation des accès sur les télé-procédures du ministère de l'Écologie.

#### <span id="page-19-0"></span>**6.1 - Inscription sur le portail cerbère du MEDDE**

Si vous n'êtes pas enregistré sur le portail Cerbère du ministère du ministère de l'Écologie, vous devez d'abord créer votre compte.

#### **Un compte cerbère ne pourra gérer qu'un établissement.**

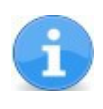

Pour créer votre compte Cerbère, veuillez vous référer au chapitre 2.2.3 du « guide d'utilisation du portail d'authentification Cerbère à usage des professionnels ». Une vidéo pédagogique est également disponible.

### <span id="page-20-0"></span>**6.2 - Inscription sur le site Seveso 3**

Une fois connecté à Cerbère, l'utilisateur est redirigé vers une page d'inscription sur le site Seveso 3. L'ensemble des informations demandées doivent être complétées notamment les champs avec un astérisque sont obligatoires.

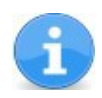

L'adresse demandée dans le formulaire concerne **l'adresse physique précise du site** et aucun cas l'adresse postale du site ou l'adresse du siège. La case « installation nucléaire » ne concerne que les sites (Installation Nucléaire de Base) gérés par l'autorité de sûreté nucléaire (ASN)

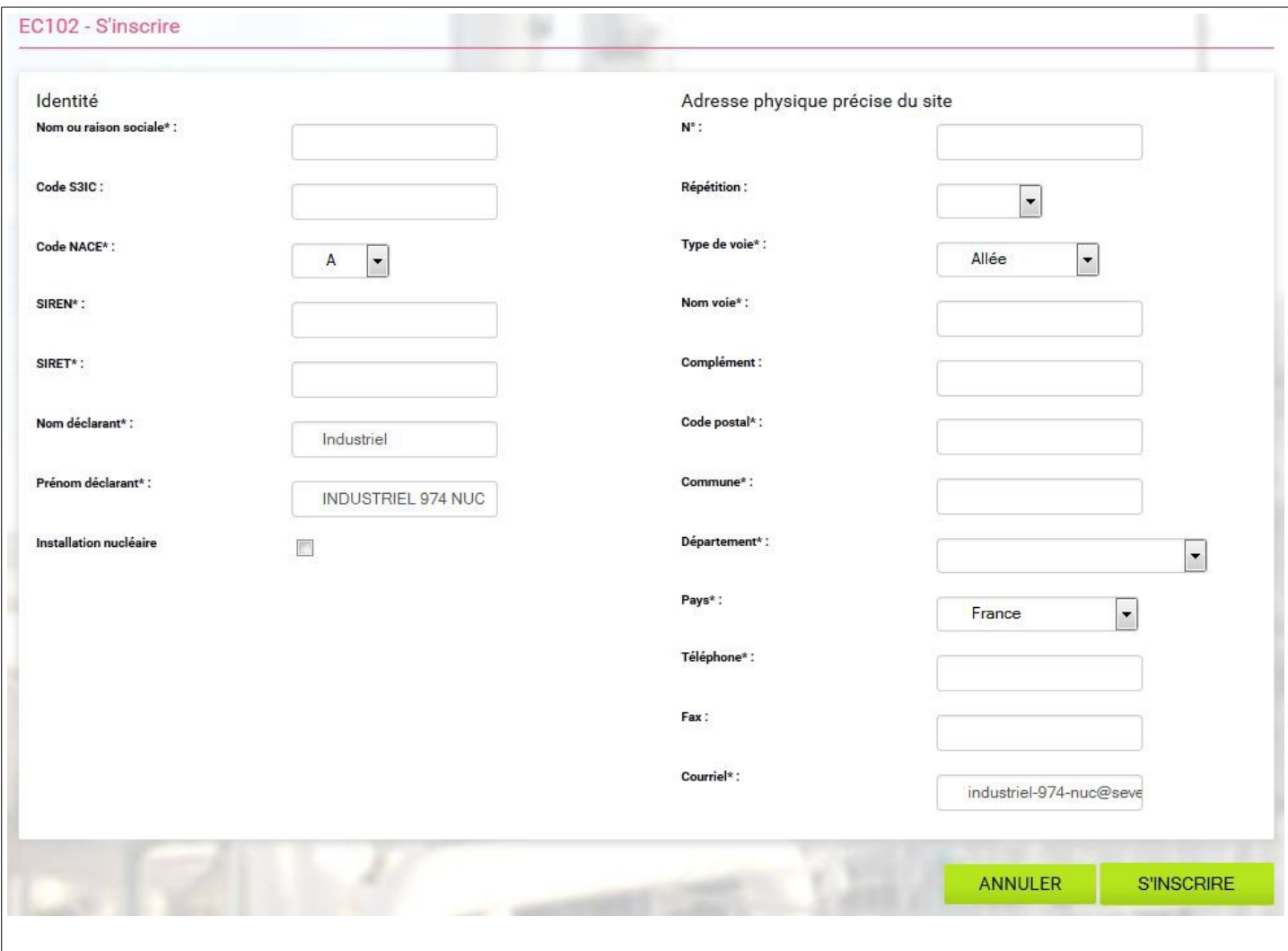

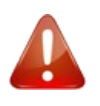

L'inscription est complète lorsque l'utilisateur reçoit un mail confirmant que le service d'inspection régional a validé l'inscription. Sans cette validation de la DREAL, vous ne pourrez pas soumettre votre déclaration à la DREAL

## <span id="page-21-0"></span>**6.3 - Gestion des référents**

Lors du recensement, dans certains cas spécifiques, il est possible qu'une deuxième personne de l'établissement doive accéder à l'application. Ce cas d'usage sera géré par le référent de l'établissement.

La première personne d'un établissement à s'inscrire sur Seveso 3 sera considérée comme référente pour son établissement.

Le référent de l'établissement pourra se connecter à l'application et autoriser son collègue à accéder à l'application.

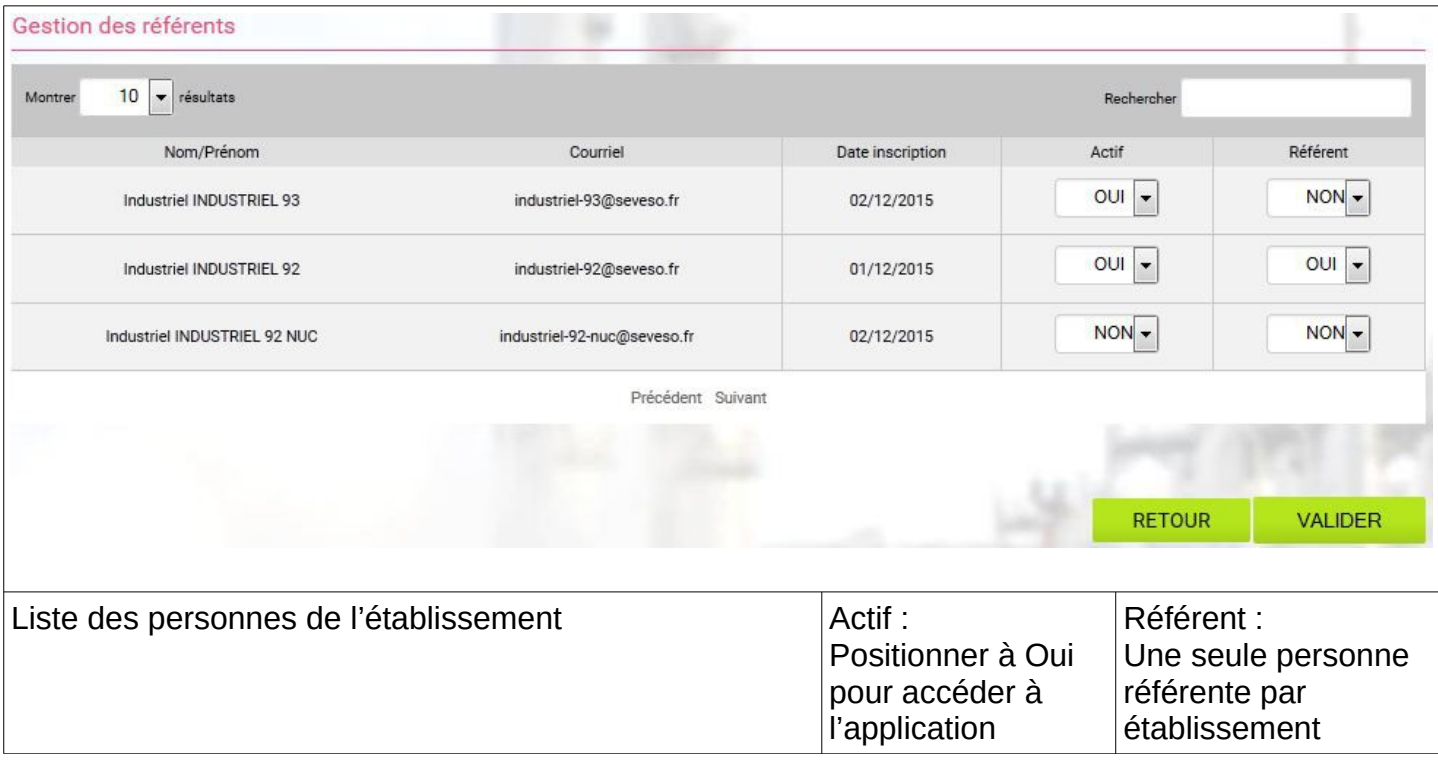

# <span id="page-22-0"></span>**6.4 - Soumettre sa déclaration**

Une fois l'inscription complétée, il est possible de soumettre sa déclaration au service d'inspection régional. Pour cela, charger un calcul sauvegardé et cliquer sur « Recenser l'établissement »

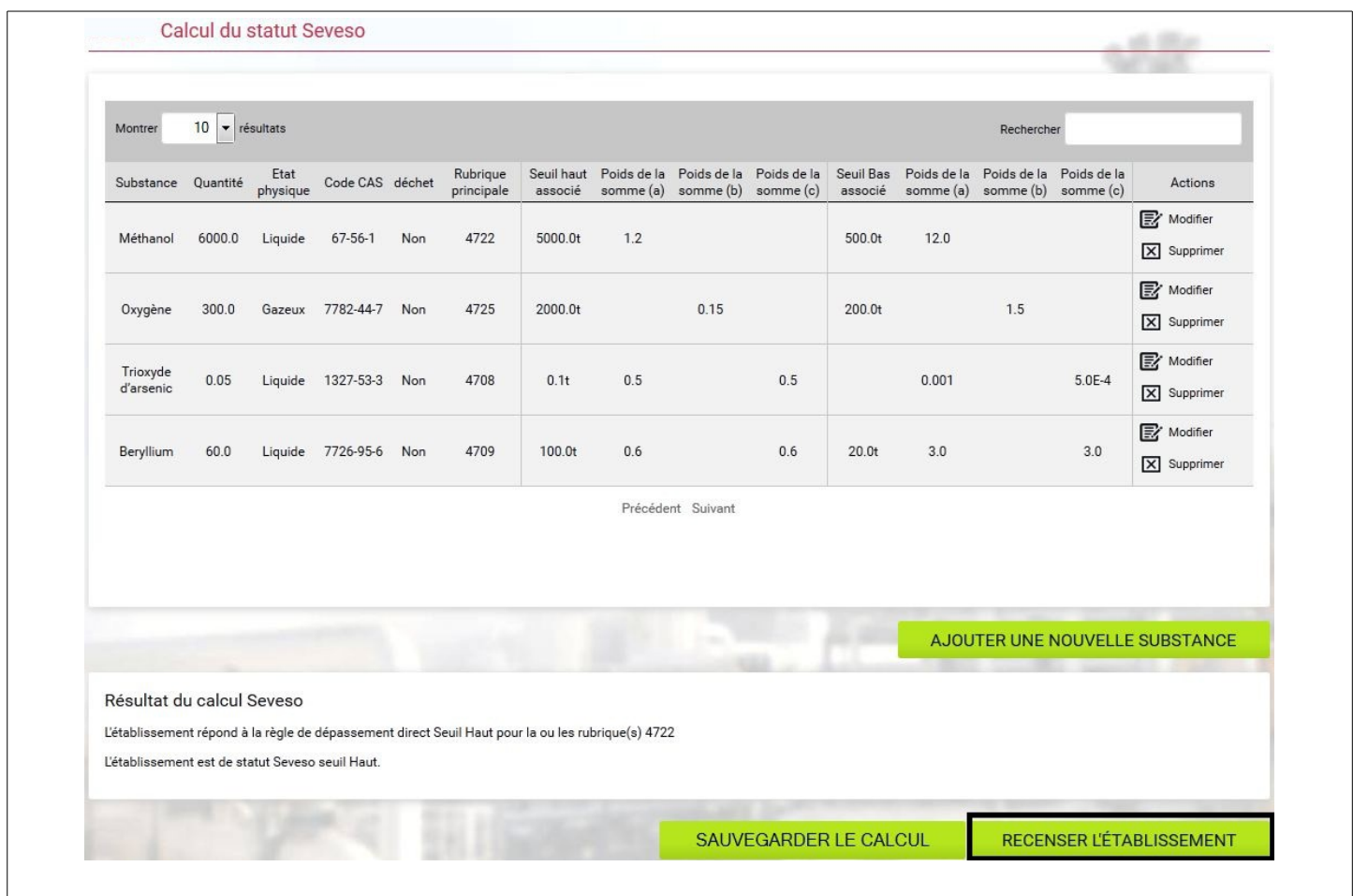

Vérifier l'ensemble des données saisies et soumettre la déclaration au service d'inspection régional.

### <span id="page-23-0"></span>**6.5 - Suivre sa déclaration**

Dans le menu « mes demandes », il est possible d'avoir un suivi de la déclaration.

Quatre états sont possibles :

**CREE** : la déclaration est envoyée pour avis au service d'inspection régional ; Pendant cette phase, votre déclaration n'est pas modifiable. Si vous souhaitez y apporter une modification, vous devez contacter votre service d'inspection régional pour qu'il modifie le statut de la demande en émettant un avis avec demande de modification.

**REFUSEE** : la déclaration a été examinée par le service d'inspection régional qui l'a refusé. Ce cas ne devrait arriver que de façon exceptionnelle.

**RENVOYEE** : la déclaration a été examinée par le service d'inspection régional et il est nécessaire de la modifier et/ou de la compléter ;

**ACCEPTEE** : la déclaration a été examinée par le service d'inspection régional qui l'a accepté. Pendant cette phase, votre déclaration n'est plus modifiable. Si vous souhaitez y apporter une modification, vous devez contacter votre service d'inspection régional pour qu'il modifie le statut de la demande en émettant un avis avec demande de modification.

Il est possible de cliquer sur une demande pour avoir plus de détails et notamment pouvoir la modifier si elle est renvoyée par le service d'inspection régional.

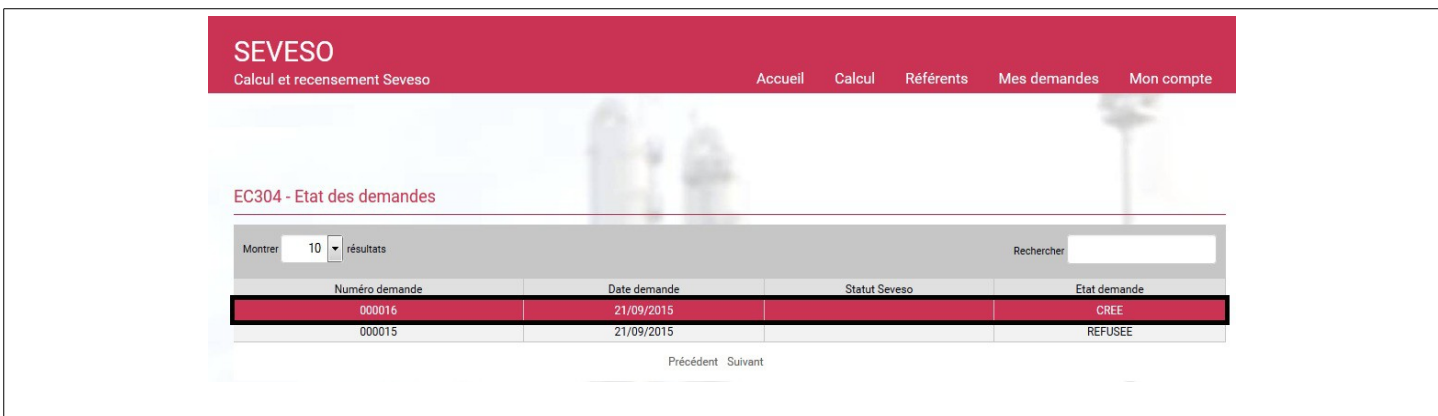

# <span id="page-24-0"></span>**7 - Assistance**

Les outils d'accompagnement sur cette application, tels que les guides et les documentations, sont disponibles à partir de la page d'accueil du site Seveso 3 en cliquant sur le lien « aide sur le site » ou directement à l'adresse suivante :<http://www.developpement-durable.gouv.fr/Outil-SEVESO-3.html>

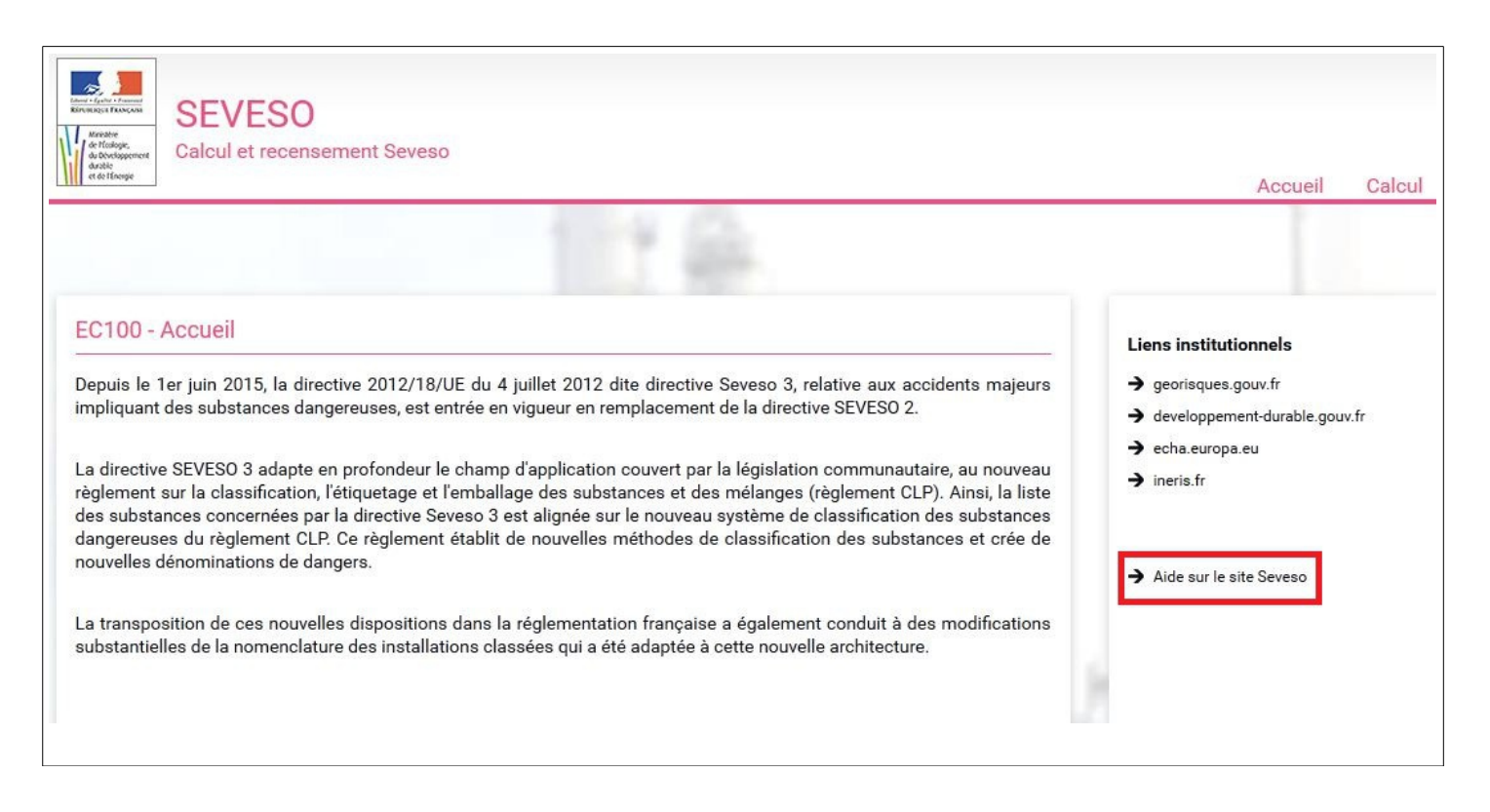

**En cas de problème rencontré lors de l'utilisation de l'application Seveso 3, vous devez vous rapprocher de votre service d'inspection régional.**

●

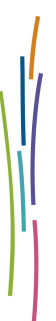

**Ministère de l'Écologie du développement durable et de l'Énergie**

DGPR/SRT/SDRA/BRIEC Tour Séquoia 92055 La Défense cedex

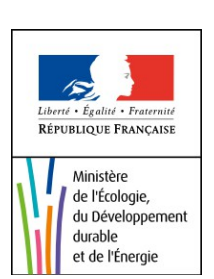